## **Creating Binding Connector**

You can create a [Binding Connector](https://docs.nomagic.com/display/SYSMLP2021x/Binding+Connector) in the following ways:

- [Using the Parametric diagram toolbar](#page-0-0)
- [Using the smart manipulator toolbar](#page-0-1)

## <span id="page-0-0"></span>**Using the Parametric diagram toolbar**

To create a Binding Connector from the Parametric diagram toolbar

- 1. Click the **Binding Connector** button.
- 2. Select the source of the connector [\(Constraint Parameter](https://docs.nomagic.com/display/SYSMLP2021x/Constraint+Parameter) or [Part Property\)](https://docs.nomagic.com/display/SYSMLP2021x/Part+Property).
- 3. Select the target of the connector.

## <span id="page-0-1"></span>**Using the smart manipulator toolbar**

To create a Binding Connector from the smart manipulator toolbar

- 1. Select the connector's source (either [Constraint Parameter](https://docs.nomagic.com/display/SYSMLP2021x/Constraint+Parameter) or [Part Property\)](https://docs.nomagic.com/display/SYSMLP2021x/Part+Property).
- 2. From the [smart manipulator toolbar](https://docs.nomagic.com/display/MD2021x/Smart+manipulator+toolbar), select the **Binding Connector** button.
- 3. Select the target of the connector.

A a result the Binding Connector is created with keyword «equal». You can change keyword «equal» to sign "=" in the **[Symbol Properties](https://docs.nomagic.com/display/MD2021x/Symbol+Properties+dialog)** dialog by selecting the **All** properties mode and setting the **Show Equal Sign Notation** property value to true.

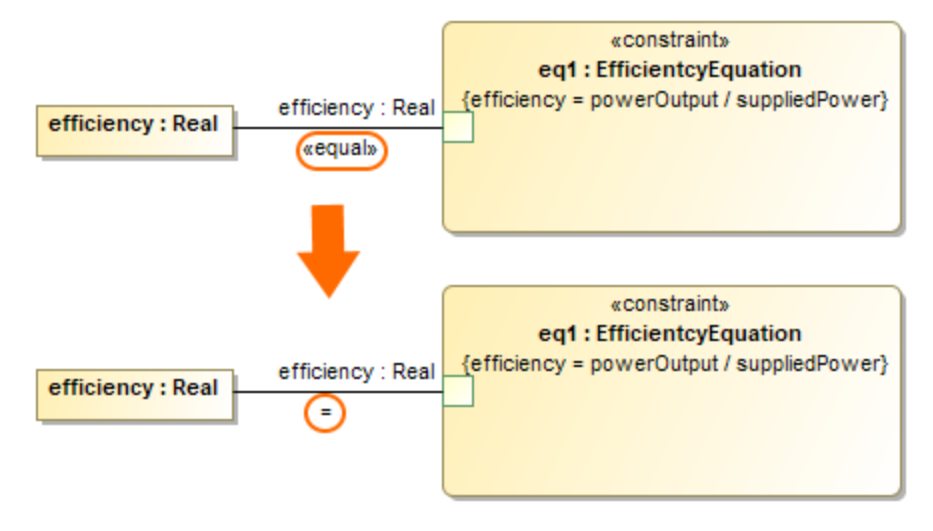